**TAGESSCHULE** 

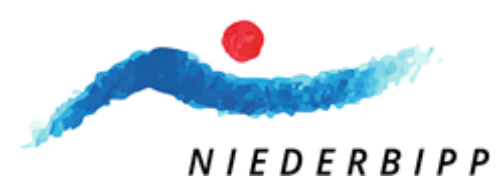

# Istruzioni per iscriversi alla scuola diurna tramite KiBon

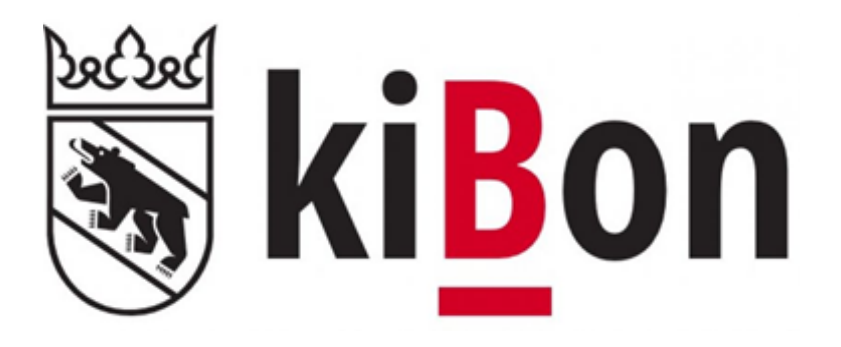

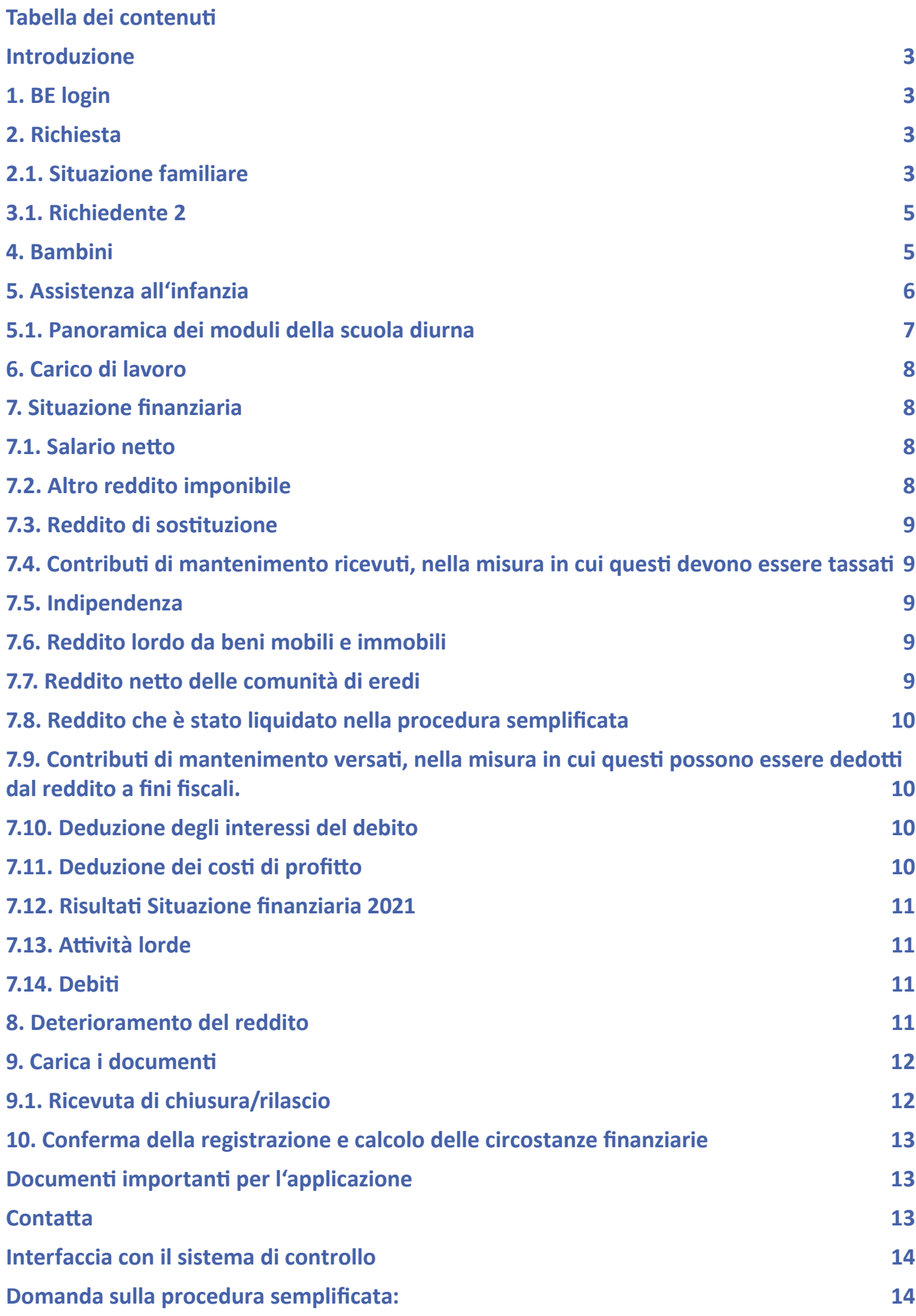

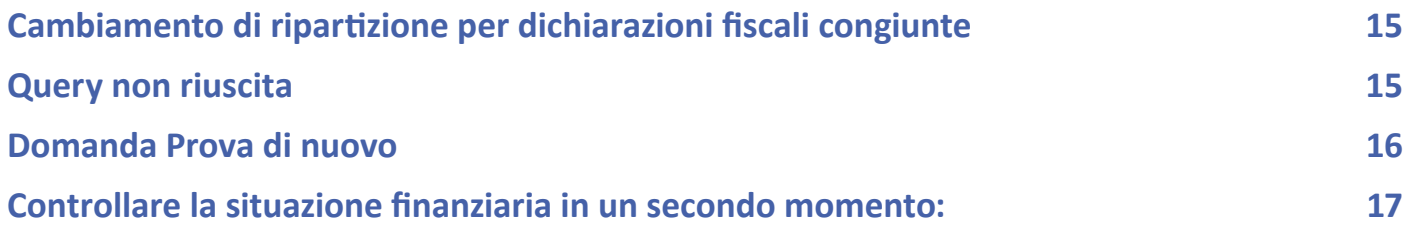

# <span id="page-3-0"></span>**Introduzione**

Per semplificare il processo di registrazione di kiBon, abbiamo messo insieme una guida che ti porterà attraverso il processo di registrazione passo dopo passo.

Per assicurarsi di avere tutti i documenti necessari pronti, vi chiediamo di fare riferimento alla sezione documenti della guida per scoprire quali documenti sono necessari per la registrazione.

# **1. BE login**

Per la registrazione di kiBon il

È richiesto il login BE. Se non ne avete ancora uno, deve essere creato.

Sarai automaticamente reindirizzato alla pagina corrispondente.

Nel caso di un login BE già esistente dalla dichiarazione dei redditi, non è necessaria una nuova registrazione.

Mit BE-Login behalten Sie alle Ihre Geschäfte mit dem Kanton Bern zentral und einfach im Griff. Nach einmaliger Registrierung in wenigen Schritten steht Ihnen BE-Login rund um die Uhr zur Verfügung. Das Angebot wird laufend weiter ausgebaut. Ihr Zugang erfolgt gesichert und Ihre Daten sind optimal geschützt.

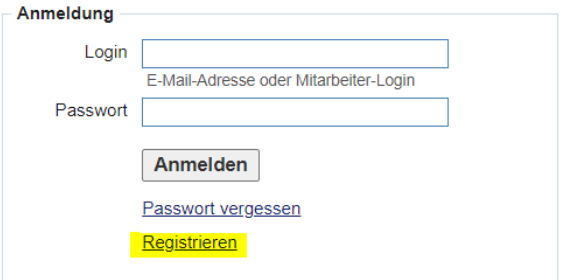

Passer en français

Beantragen Sie jetzt Ihren Betreuungsgutschein oder erfassen Sie Ihre Tagesschulanmeldung

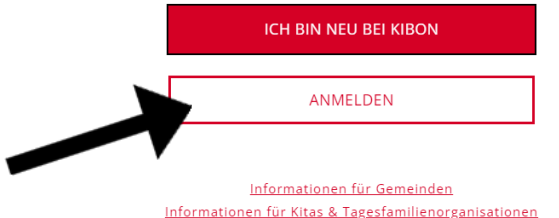

# **2. Richiesta**

**2.1. Situazione familiare**

Spunta la tua attuale situazione abitativa.

Per fare domanda, clicca sul periodo per il quale vuoi registrare tuo figlio. È possibile registrare il bambino per il periodo attuale o per il periodo futuro. Sarai poi guidato passo dopo passo attraverso il processo di registrazione.

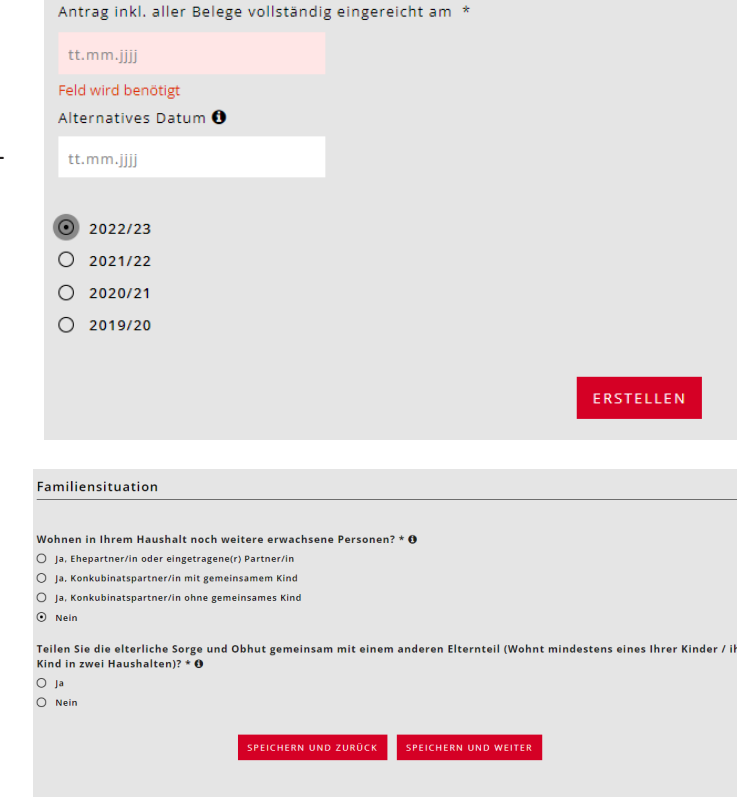

Novità: in precedenza, era richiesta una durata di più di cinque anni per i concubini senza figli comuni. Il reddito viene ora sommato dopo due anni di convivenza.

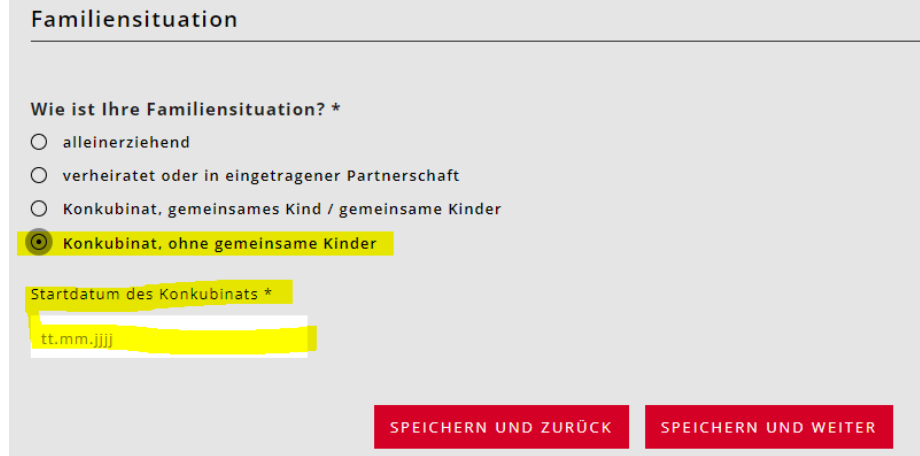

Se i bambini vivono solo con lei e solo nella sua famiglia, deve fornire i dettagli dell'accordo di mantenimento.

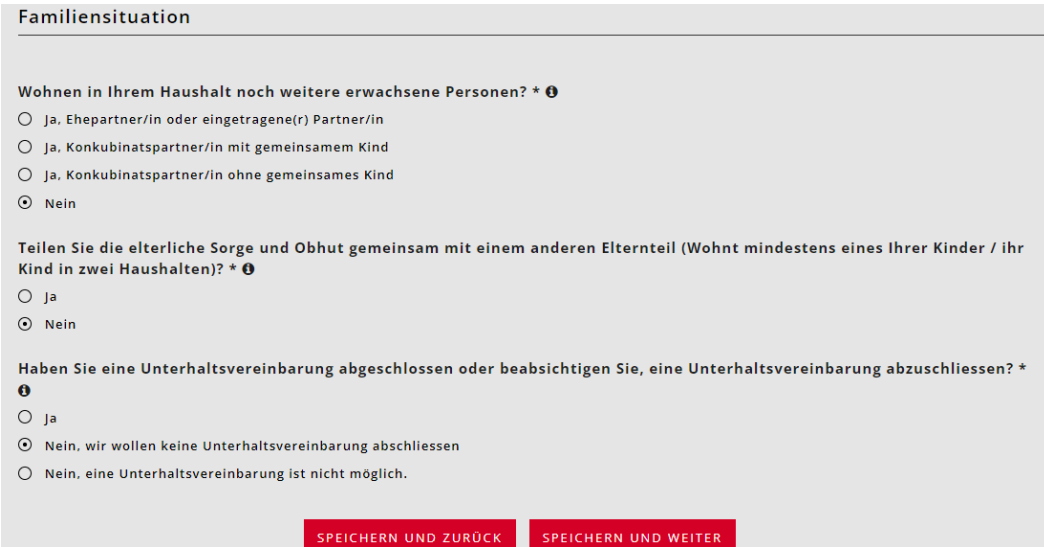

Se c'è un cambio di indirizzo nel prossimo futuro, si prega di indicare il trasloco previsto.

Se l'indirizzo di consegna/mailing address o l'indirizzo di fatturazione non è lo stesso dell'indirizzo di residenza, è necessario annotarlo.

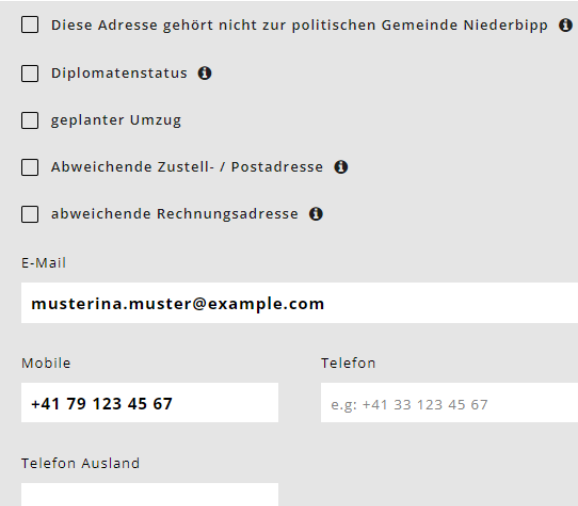

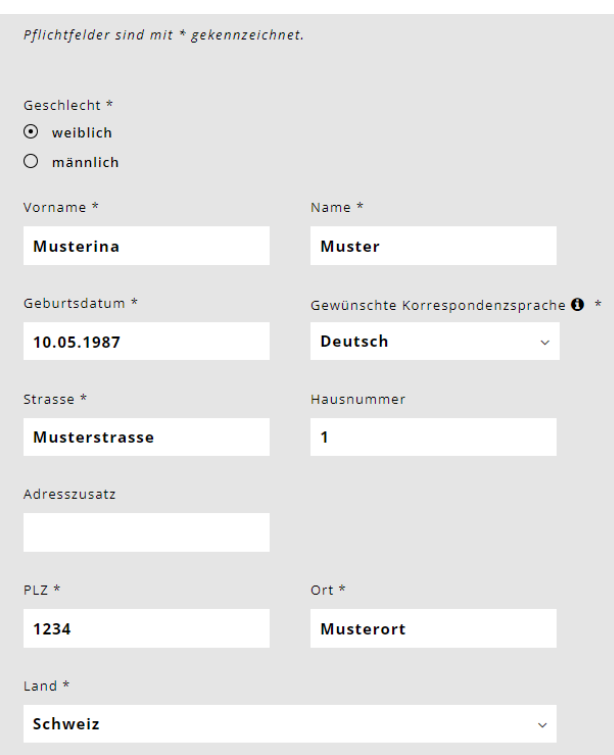

<span id="page-5-0"></span>È ora possibile inserire un'organizzazione nel campo opzionale sotto la voce "Indirizzo alternativo di consegna/postale" come in "Indirizzo alternativo di fatturazione" sotto la voce "Richiedente". Questo campo è ora elencato ovunque sia usato l'indirizzo di fatturazione diverso.

**È necessario, per esempio, se l'indirizzo della famiglia è un'organizzazione come i servizi sociali.**

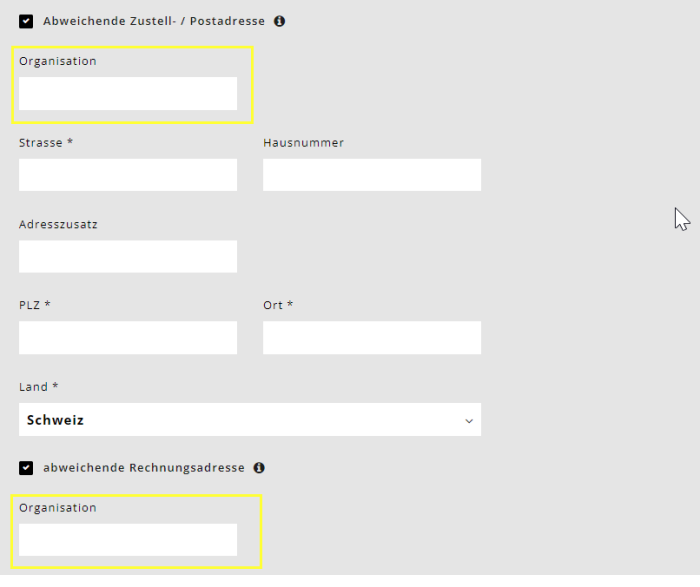

#### **3.1. Richiedente 2**

Inserisci i dati personali del coniuge o del partner convivente.

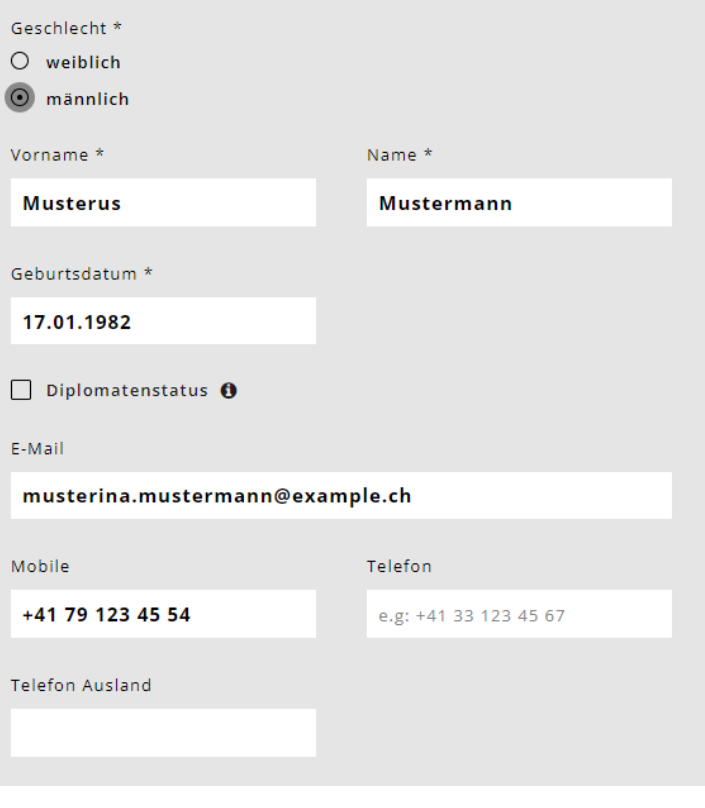

## **4. Bambini**

Selezionare il campo

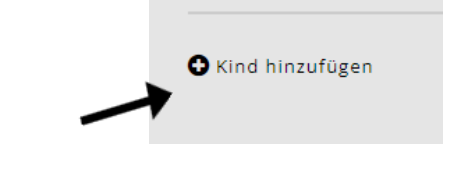

**Kind** 

Inserisci i dati personali del bambino/i e la data di nascita.

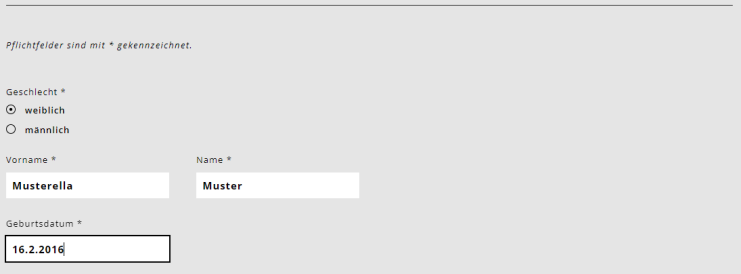

6

- <span id="page-6-0"></span>• Il bambino è un bambino in affido? Se "Sì", appare la domanda: I richiedenti ricevono un compenso per l'affidamento del bambino?
- Il bambino vive alternativamente con lei e in un'altra famiglia? Rispondere ..no" non richiede ulteriori informazioni. Risposta "sì" = appare un'altra domanda: "Sta facendo la domanda per questo bambino insieme all'altra persona che ha diritto all'assistenza?" Bisogna rispondere di nuovo con "sì" o "no".
- Volete richiedere un buono per l'assistenza al bambino o iscriverlo alla scuola  $diurna? = Risposta$  "sì".
- Si parla tedesco nella sua famiglia? \* Questa domanda è solo a scopo statistico.
- Seleziona la classe del bambino.
- Spunta le tre domande rimanenti solo se c'è qualcosa di pertinente. Allora fornisci delle prove.

**Importante: Inserisci TUTTI i bambini che vivono nella tua famiglia e per i quali puoi richiedere la detrazione per i figli. Anche se non volete iscriverli alla scuola diurna, questa informazione è importante per il calcolo della deduzione familiare.** 

#### **5. Assistenza all'infanzia**

Ora è possibile selezionare la cura desiderata per i bambini inseriti. Per farlo, selezionate il campo Add care. Questo deve essere inserito individualmente per ogni bambino.

Seleziona "Scuola diurna" per l'offerta di cura e "Scuola diurna Niederbipp" per l'istituzione. Poi rispondi alla domanda sul posizionamento del KESB.

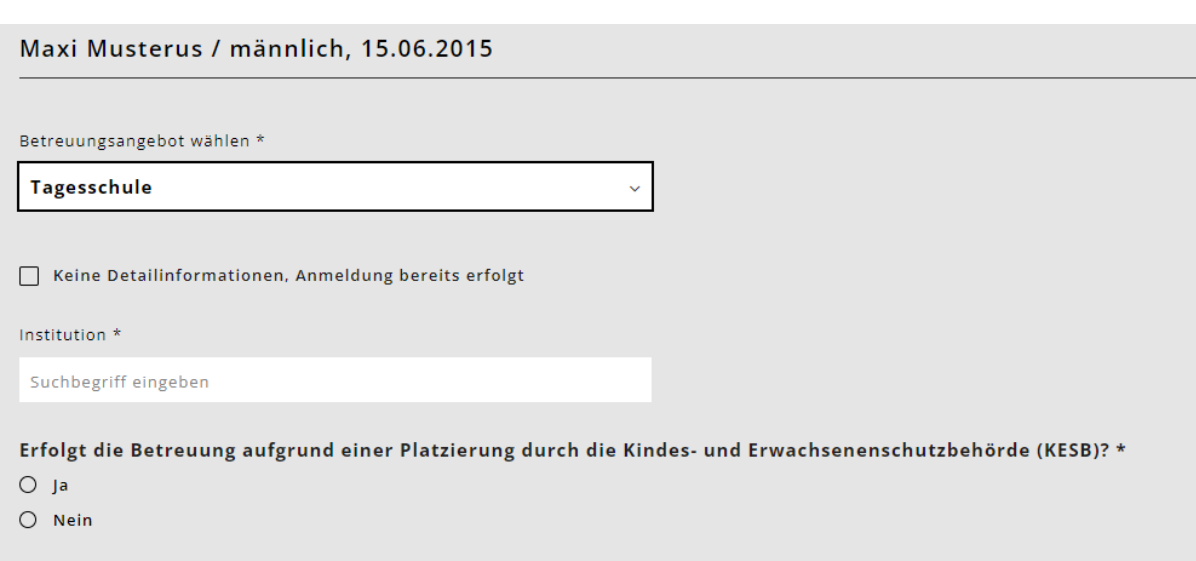

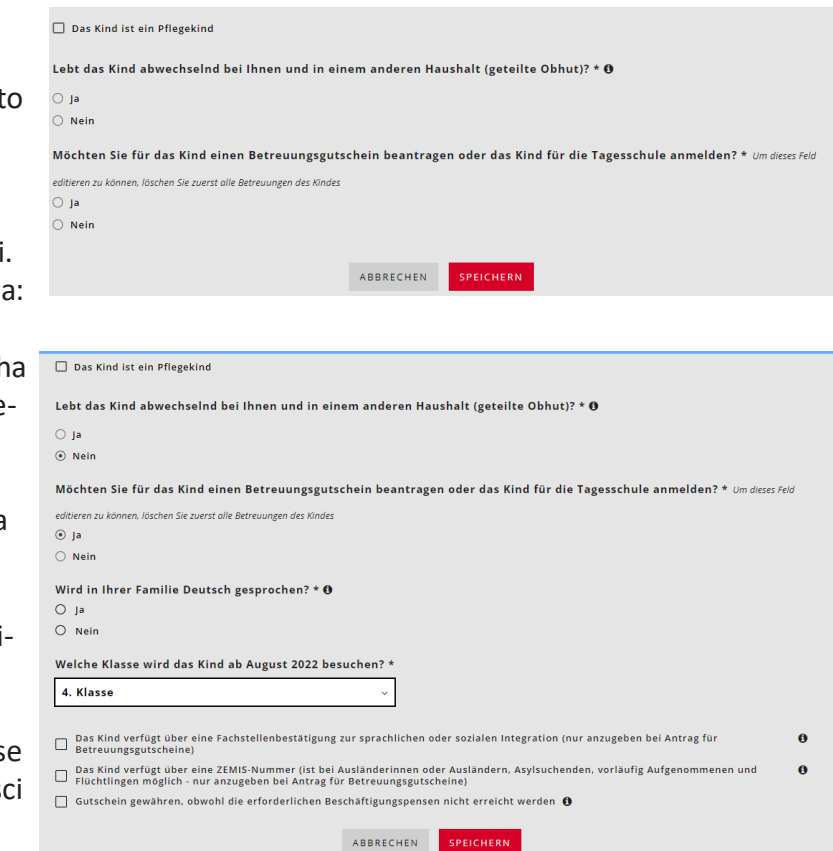

**O** Betreuung hinzufügen

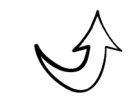

<span id="page-7-0"></span>Quando scegliete i moduli, fatevi guidare sia dall'orario di vostro figlio che dal vostro bisogno di cure. In alcuni moduli ci sono diverse opzioni da scegliere. Dai un'occhiata agli orari di assistenza ai bambini e scegli l'opzione che si adatta all'orario e alle tue esigenze di assistenza ai bambini.

## **5.1. Panoramica dei moduli della scuola diurna**

Esempio di applicazione:

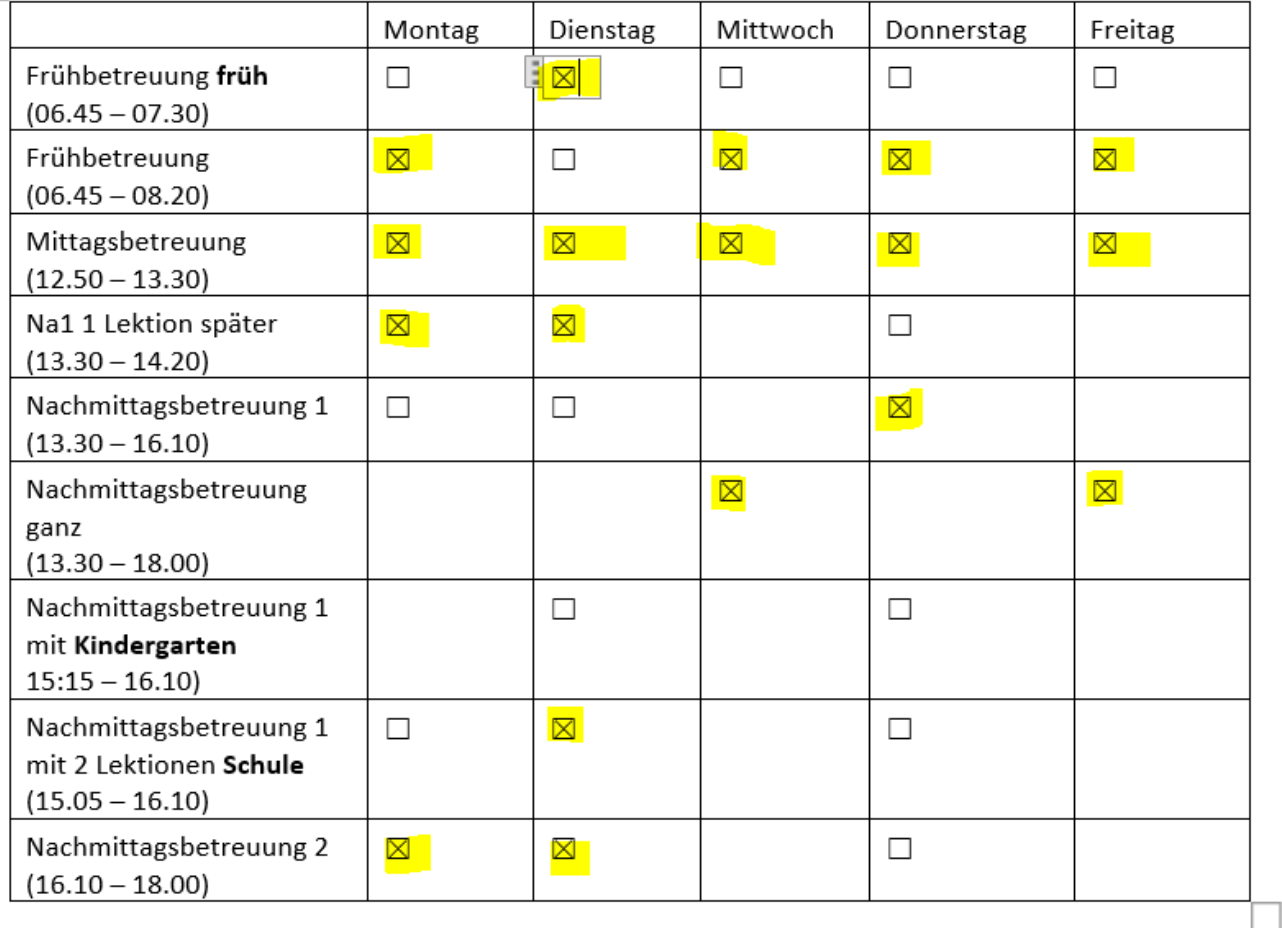

Verbindliche Anmeldung Tagesschulmodule

Si prega di leggere attentamente il nostro foglio informativo (Regolamento della scuola diurna) al momento dell'iscrizione e di confermare che siete d'accordo cliccando su di esso.

Sind Sie sicher, dass Sie Ihr Kind definitiv anmelden wollen? Diese Anmeldung kann danach nicht mehr verändert werden. Sie können aber weitere Anmeldungen für andere Tagesschulen erstellen. Nein Ja Non appena si seleziona "registra definitivamente", non è più

ABBRECHEN

possibile cancellare il modulo selezionato per la supervisione.

Le registrazioni della scuola diurna (moduli) possono ora essere corrette. Tuttavia, questo è inteso solo per una correzione prima dell'anno scolastico. Una modifica sovrascrive la registrazione originale. Questo significa che non è più possibile vedere quale fosse la registrazione originale. Questo cambiamento può essere registrato dalla scuola diurna.

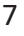

**DEFINITIV ANMELDEN** 

# <span id="page-8-0"></span>**6. Carico di lavoro**

Questa informazione non è necessaria per le iscrizioni alla scuola diurna.

# **7. Situazione finanziaria**

Sarete guidati attraverso un questionario sulla vostra situazione finanziaria. Si prega di avere pronti i documenti elencati sotto "Documenti".

Assicurati di rispondere "SI" alla seguente domanda se vuoi una tariffa scontata. Se vuoi la tariffa massima, puoi selezionare la risposta "no".

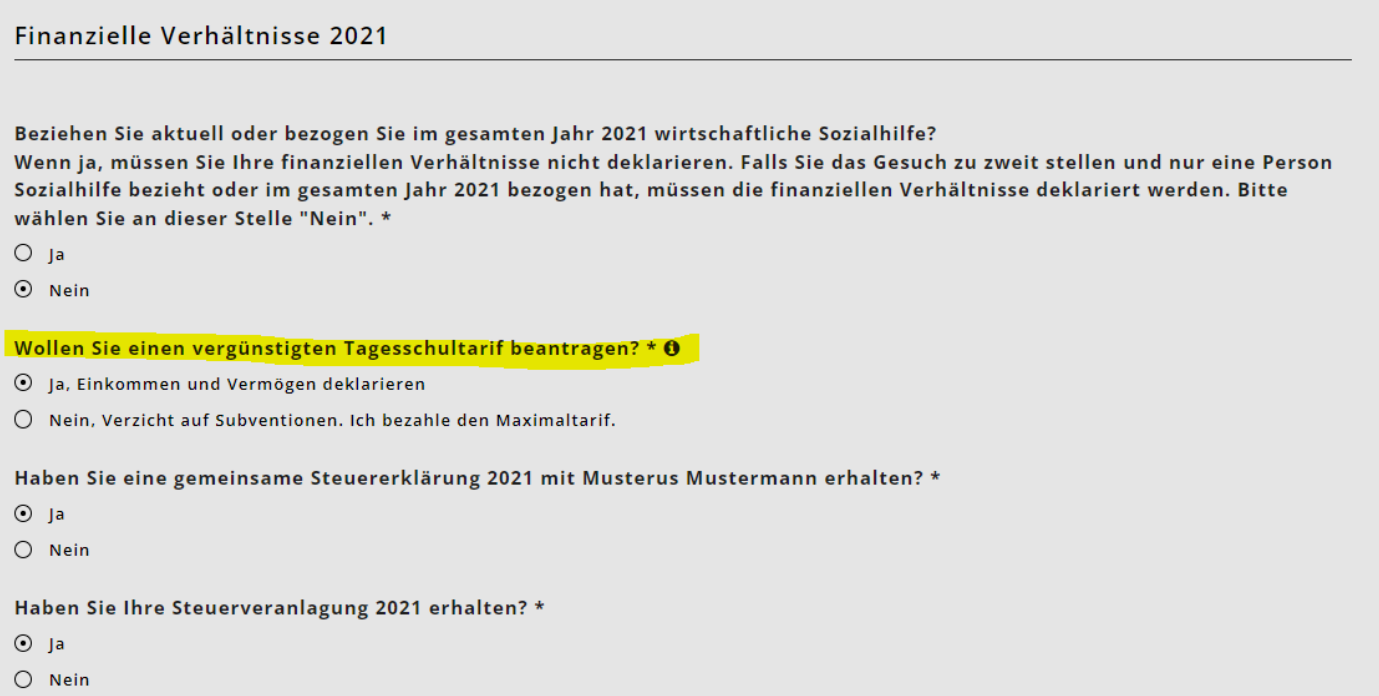

#### Importante:

Se possibile, si prega di completare la dichiarazione dei redditi prima di registrare le circostanze finanziarie. Tutte le cifre necessarie possono quindi essere prese dalla dichiarazione dei redditi.

Inserisci tutte le circostanze finanziarie. Questi sono necessari per poter calcolare la tariffa.

Puoi cliccare sui segni informativi e de ottenere informazioni più dettagliate su ciò che devi inserire.

Nel caso di coppie sposate o conviventi, il reddito viene chiesto uno dopo l'altro. Fate attenzione al titolo in KiBon.

Ora c'è un'interfaccia con il sistema fiscale. Puoi scoprire come usarlo alla fine di questa guida.

#### **7.1. Salario netto**

Indicare il salario netto: voce 2.21 della dichiarazione dei redditi (modulo 2) o dichiarazione dei salari voce 11

#### **7.2. Altro reddito imponibile**

Modulo 2, voce 2.25 della dichiarazione dei redditi (reddito imponibile), a meno che non sia incluso nello stipendio netto.

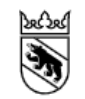

**Kanton Bern** Canton de Berne

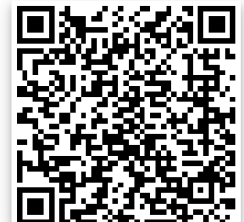

#### <span id="page-9-0"></span>**7.3. Reddito di sostituzione**

Indennità giornaliere, rendite, altre prestazioni dell'AVS, AI, ALV, IPG, LPP, LAINF, ecc.; voci 2.22 e 2.23 della dichiarazione dei redditi (modulo 2)

#### **7.4. Contributi di mantenimento ricevuti, nella misura in cui questi devono essere tassati**

I contributi di mantenimento sono inclusi nel reddito rilevante se sono imponibili secondo la legislazione fiscale cantonale. Imponibile secondo la legislazione fiscale cantonale (paragrafo 2.24 della dichiarazione d'imposta)

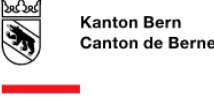

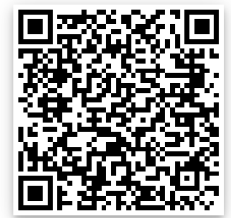

#### **7.5. Indipendenza**

Indicare il salario netto: voce 2.21 della dichiarazione dei redditi (modulo 2) o dichiarazione dei salari voce 11

Per i lavoratori autonomi, il reddito è calcolato in base alla media dei profitti aziendali degli ultimi tre anni. Inserire il profitto o la perdita aziendale corrispondente per ogni anno. (Esempio: con un utile d'impresa di 50'000 CHF (anno 1), 20'000 CHF (anno 2) e una perdita di -10'000 CHF (anno 3), l'utile d'impresa medio è di 20'000 CHF). Se la media dà un risultato negativo, l'utile commerciale medio è di CHF 0. Se non era lavoratore autonomo in uno di questi anni, il campo viene lasciato vuoto. Il sistema calcola il profitto aziendale medio in base agli anni in cui è stato inserito un valore.

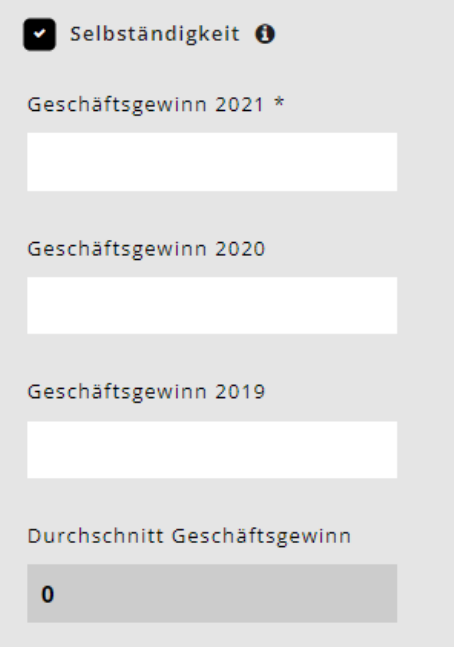

Le imprese individuali inseriscono l'utile d'impresa riportato nella dichiarazione dei redditi nel modulo 9 (voce 9210) o, nel caso di lavoro autonomo in agricoltura e silvicoltura, nel modulo 10 (voce 9210). Le società in accomandita semplice, le società in nome collettivo e le società di costruzione, nonché le comunità di eredi e di comproprietari inseriscono le voci 8.1 e 8.2 del modulo 8.

I contribuenti soggetti alla ritenuta d'acconto registrano l'utile dal loro conto economico.

Deve essere compilato l'utile d'impresa dell'anno precedente o dell'anno in corso nel caso di un calo del reddito. Altrimenti, la persona non conta più come lavoratore autonomo.

#### **7.6. Reddito lordo da beni mobili e immobili**

Modulo 3, voce 31 e modulo 7, voce 7.1. della dichiarazione dei redditi Attivi, titoli, terreni e immobili Oltre al 5 per cento forfettario del patrimonio netto, il reddito netto effettivo imponibile dei beni mobili e immobili è ora conteggiato come reddito imponibile.

#### **7.7. Reddito netto delle comunità di eredi**

Modulo 8, voce 8.3 della dichiarazione dei redditi.

## <span id="page-10-0"></span>**7.8. Reddito che è stato liquidato nella procedura semplificata**

Redditi guadagnati con la procedura di contabilità semplificata e quindi tassati alla fonte, ad esempio da attività di pulizia domestica. Non è disponibile una dichiarazione dei salari. Il reddito è registrato nella dichiarazione dei redditi nel modulo 2, voce 2.25 (reddito non imponibile).

Indicare il salario netto: voce 2.21 della dichiarazione dei redditi (modulo 2) o voce 11 della dichiarazione dei salari.

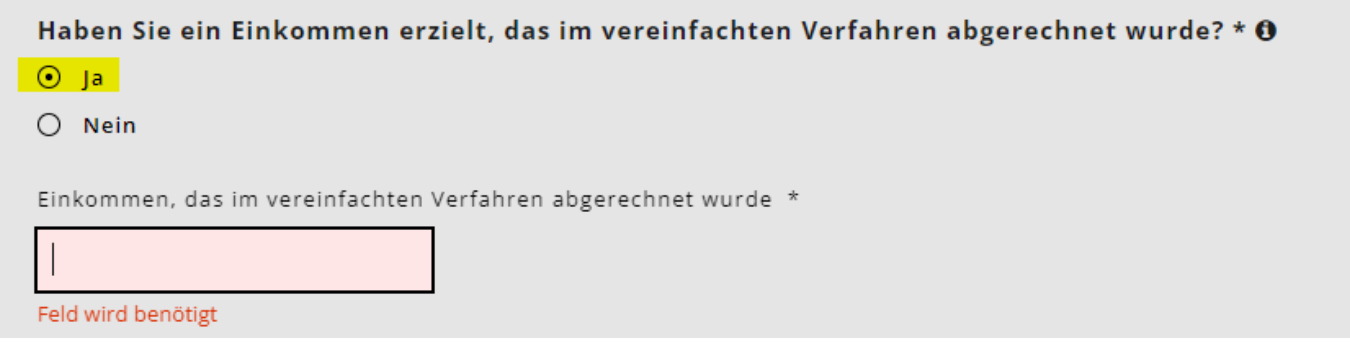

#### **7.9. Contributi di mantenimento versati, nella misura in cui questi possono essere dedotti dal reddito a fini fiscali.**

I contributi di mantenimento, nella misura in cui possono essere dedotti dal reddito a fini fiscali secondo la legislazione fiscale cantonale. Legislazione fiscale, possono essere dedotti dal reddito ai fini fiscali. Voce 5.1 della dichiarazione dei redditi (Modulo 5)

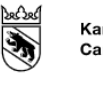

**Kanton Bern** Canton de Berne

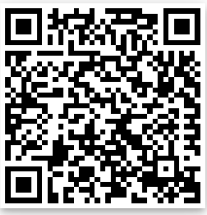

#### **7.10. Deduzione degli interessi del debito**

Modulo 4, voce 4.3 della dichiarazione dei redditi

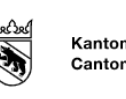

**Kanton Bern** Canton de Berne

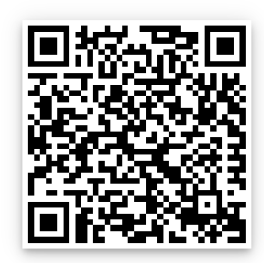

#### **7.11. Deduzione dei costi di profitto**

Modulo 3, voce 51 meno voce 53, e modulo 7, voce 7.1 della dichiarazione dei redditi.

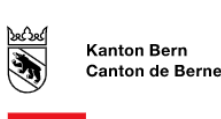

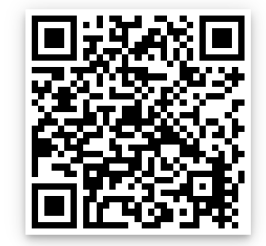

## <span id="page-11-0"></span>**7.12. Risultati Situazione finanziaria 2021**

Dopo che tutti i richiedenti hanno inserito la loro situazione finanziaria, il risultato della situazione finanziaria totale dell'anno in questione appare nella pagina successiva.

Ora inserisca il patrimonio lordo e i debiti separatamente per ogni richiedente nelle caselle previste.

#### **7.13. Attività lorde**

Attivi al 31.12 dell'anno in questione secondo l'elenco dei titoli (modulo 3, voce 32) meno gli attivi aziendali (modulo 3, voce 53) più altri attivi (modulo 4, voce 4.1) più il valore fiscale delle polizze di assicurazione sulla vita e sulla pensione (modulo 4, voce 4.2) più il valore fiscale degli immobili detenuti come patrimonio privato (modulo 7, voce 7.0). Le coppie sposate con una dichiarazione dei redditi congiunta devono dividere il patrimonio lordo per l'iscrizione in parti uguali tra i due richiedenti.

#### **7.14. Debiti**

Debiti al 31.12. dell'anno in questione secondo il modulo 4, voce 4.3 della dichiarazione dei redditi. Le coppie sposate con una dichiarazione dei redditi congiunta devono dividere i debiti per l'iscrizione in parti uguali tra i due richiedenti.

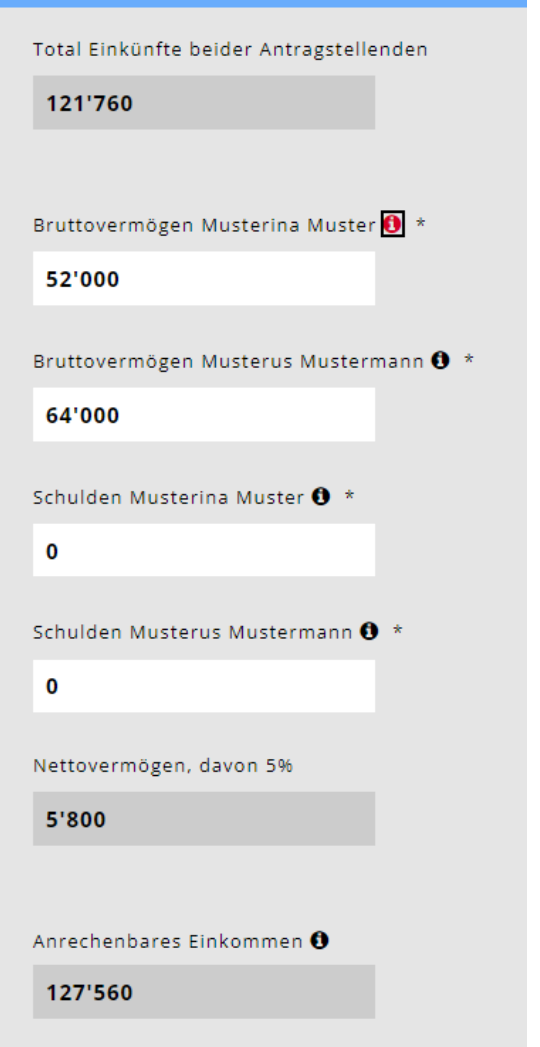

#### **8. Deterioramento del reddito**

Se si prevede un deterioramento significativo del reddito rilevante per l'anno seguente e/o l'anno successivo, che sarà più del 20% inferiore a quello dell'anno corrente, si prega di barrare Sì. Novità: le domande di rigore dovute a una riduzione del reddito superiore al 20 per cento possono ora essere presentate solo da genitori con un reddito determinante inferiore a 80'000 franchi.

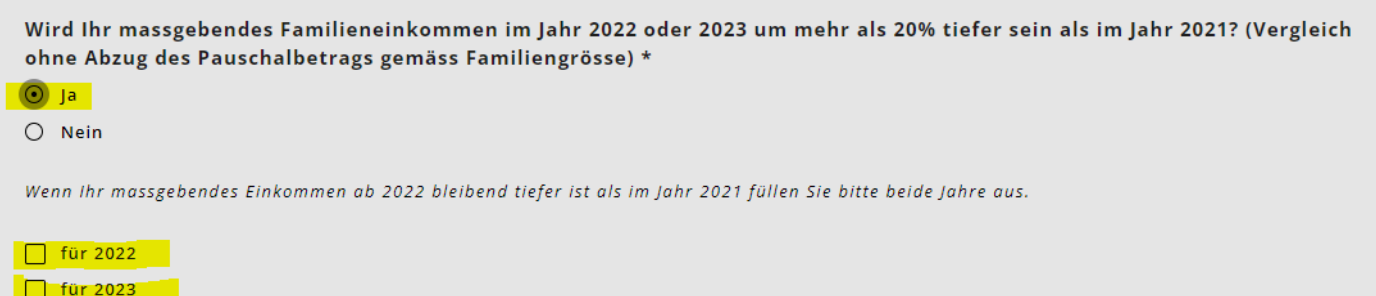

# <span id="page-12-0"></span>**9. Carica i documenti**

Vi sarà poi chiesto di caricare tutti i documenti necessari per calcolare la vostra situazione finanziaria. La domanda può essere esaminata ed eliminata solo quando tutti i documenti sono completi.

- Si prega di caricare i documenti in formato PDF. Ora ci sono molte app gratuite con funzioni di scanner di documenti.
- Etichetta i documenti con titoli significativi.
- In casi eccezionali, i documenti possono essere presentati in forma cartacea.

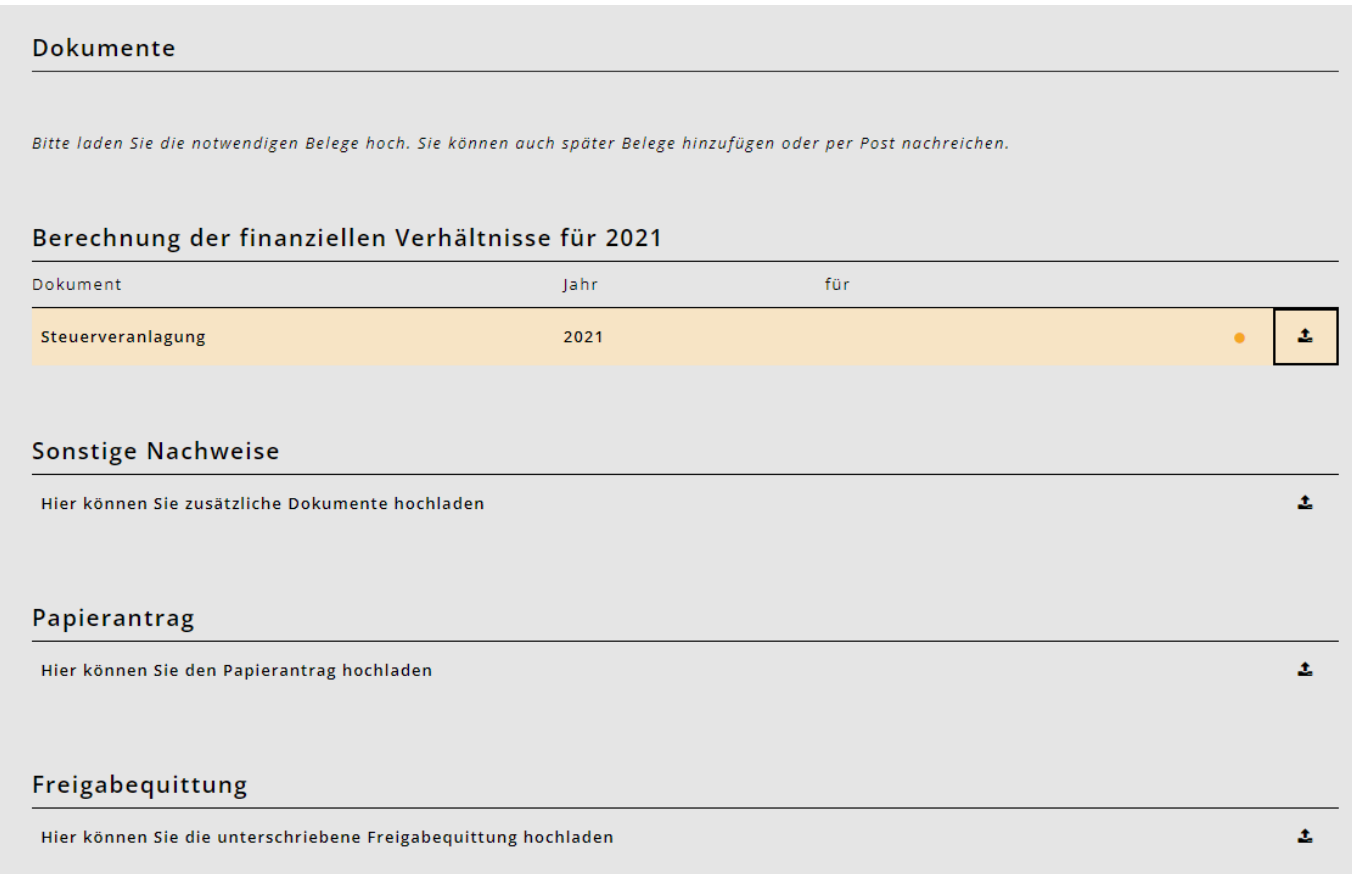

#### **9.1. Ricevuta di chiusura/rilascio**

Dopo aver completato la registrazione, riceverete **la ricevuta di rilascio**.

- Si prega di stampare, firmare e consegnare all'amministrazione comunale di Niederbipp o alla scuola diurna di Niederbipp per posta o allo sportello.
- La domanda non può essere elaborata senza una ricevuta di rilascio.

#### Freigabequittung für die Periode 2020/2021

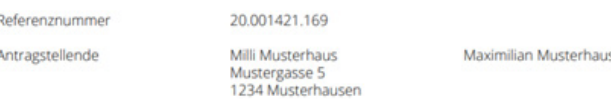

#### Betreuungsangebote

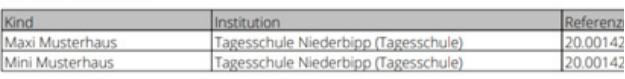

#### **Benötigte Unterlagen**

- Steuererklärung (2019) - Nachweis über Nettolohn, z.B. Jahreslohnausweise (2019, Milli Musterhaus)

- Nachweis über Nettolohn, z.B. Jahreslohnausweise (2019, Maximilian Musterhaus)

Nachweis über Familienzulagen - soweit nicht im Nettolohn enthalten (2019, Milli Musterhaus)

- Nachweis über Familienzulagen - soweit nicht im Nettolohn enthalten (2019, Maximilian Muster

# <span id="page-13-0"></span>**10. Conferma della registrazione e calcolo delle circostanze finanziarie**

- Non appena la scuola diurna ha accettato la cura, riceverai un'email di conferma.
- Una volta che il dipartimento delle finanze ha verificato la tua situazione finanziaria, riceverai una conferma di registrazione dal comune con la tariffa oraria.

# **Documenti importanti per l'applicazione**

Avrai bisogno dei seguenti documenti per iscriverti alla scuola diurna e per richiedere una tariffa agevolata: **Orario** 

• Gli orari dei bambini che volete iscrivere alla scuola diurna. (Li riceverete a maggio)

# **Salario netto**

- Dichiarazione dei redditi o dichiarazione dei salari dal datore di lavoro
- **Assegni familiari e altri redditi imponibili**
- Dichiarazione dei redditi (modulo 2)
- **Contributi per la manutenzione**
- Dichiarazione dei redditi e accordo scritto
- **La propria azienda**
- Prova del profitto aziendale degli ultimi 3 anni (media)
- **Reddito di sostituzione**
- Dichiarazione dei redditi o certificato di indennità

## **Reddito lordo da beni mobili e immobili.**

- Modulo 3, voce 31 e modulo 7, voce 7.1
- **Reddito netto delle comunità di eredità**
- Modulo 8, sezione 8.3
- **Attività lorde**
- Lo stato del patrimonio privato al 31.12. dell'anno in questione:
- + Elenco delle attività dei titoli (Modulo 3, voce 32)
- Beni aziendali (Modulo 3, voce 53)
- + altre attività (modulo 4, voce 4.1)
- + Valore fiscale delle polizze di assicurazione di dotazione e di pensione (modulo 4, voce 4.2)
- + Valore fiscale dei beni immobili detenuti come proprietà privata (modulo 7, voce 7.0)

Le coppie sposate con una dichiarazione dei redditi congiunta dividono annualmente il patrimonio lordo di entrata tra i due richiedenti.

#### **Debiti**

• Dichiarazione dei redditi o dichiarazione dei debiti al 31.12.

#### **Contributi di mantenimento pagati**

• Ricevute o dichiarazione dei redditi

# **Contatta**

Se hai bisogno di aiuto con la registrazione o hai domande sulla registrazione, l'iscrizione o la selezione del modulo, per favore contatta la Day School. Saremo felici di aiutarvi.

Potete raggiungerci ai seguenti canali:

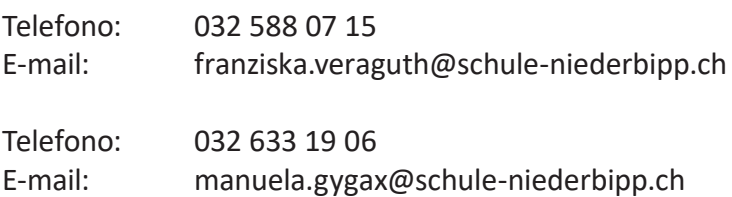

Varie innovazioni e informazioni possono essere trovate su [https://blog.kibon.ch/](https://blog.kibon.ch/ )

# <span id="page-14-0"></span>**Interfaccia con il sistema di controllo**

A partire dal 4 aprile 2022, KiBon avrà un'interfaccia con il sistema fiscale per il periodo 2022/23. Questa interfaccia faciliterà la compilazione della domanda da parte dei richiedenti, poiché i dati fiscali possono essere ottenuti direttamente dal sistema fiscale.

Per questo, i richiedenti devono confermare che kiBon può accedere ai dati fiscali dei richiedenti.

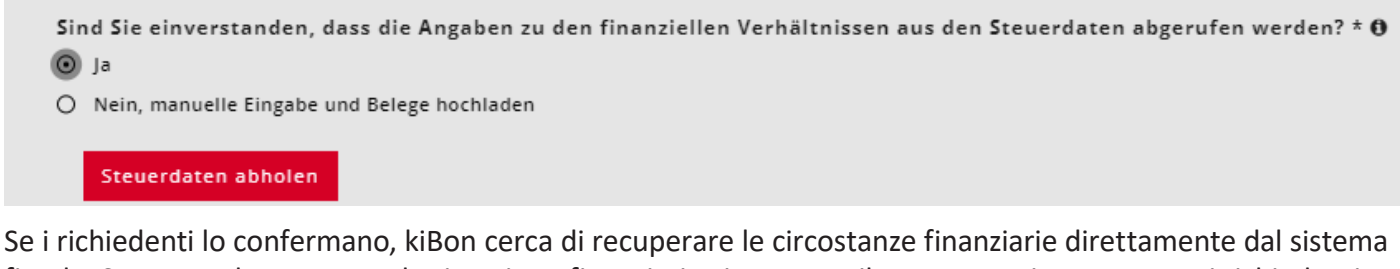

fiscale. Se questo ha successo, la situazione finanziaria viene compilata automaticamente per i richiedenti e non può più essere modificata. Non c'è nemmeno bisogno di caricare alcun documento. Solo la domanda sul reddito nella procedura semplificata deve ancora essere compilata.

```
Sind Sie einverstanden, dass die Angaben zu den finanziellen Verhältnissen aus den Steuerdaten abgerufen werden? * @
\odot Ja
O Nein, manuelle Eingabe und Belege hochladen
Das Formular wurde automatisch anhand der Steuerdaten ausgefüllt.
Bitte beantworten Sie die Frage zum Einkommen aus vereinfachtem Verfahren.
```
Nel caso di due richiedenti, la domanda di ammissibilità è posta per entrambi i richiedenti in caso di dichiarazioni dei redditi separate. Il richiedente 1 dà il suo consenso direttamente nella domanda. Il richiedente 2 ha bisogno innanzitutto di un link al login BE che è stato utilizzato per completare la dichiarazione dei redditi. Qui, kiBon vi guida attraverso il processo. Questo processo è descritto di seguito.

**Attenzione:** I dati importati in kiBon possono differire dai dati inseriti nella dichiarazione dei redditi in TaxMe a causa di correzioni già effettuate dall'amministrazione fiscale. Viene sempre importato lo stato più attuale.

#### **Domanda sulla procedura semplificata:**

Qui, il reddito generato nella procedura di contabilità semplificata e quindi tassato alla fonte, ad esempio dalle attività di pulizia domestica, deve essere indicato. I dati devono ancora essere controllati manualmente.

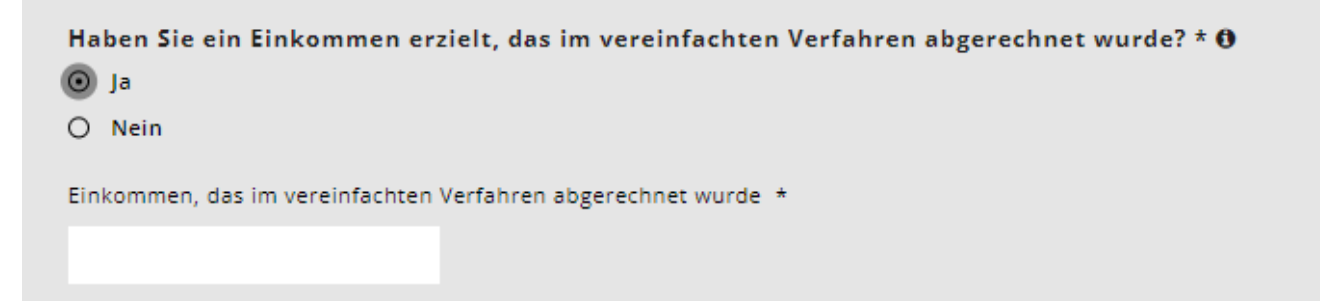

# <span id="page-15-0"></span>**Cambiamento di ripartizione per dichiarazioni fiscali congiunte**

Se l'interrogazione ha avuto successo e tutti i dati sono stati importati dal sistema fiscale, i dati non possono più essere sovrascritti. I valori che sono stati inseriti congiuntamente nella dichiarazione dei redditi sono divisi 50:50 tra i due richiedenti. Questa divisione può ancora essere regolata cliccando su "Cambia divisione". La divisione è rilevante solo se una separazione avviene durante il periodo fiscale. La somma dei valori deve corrispondere al valore recuperato dai dati fiscali.

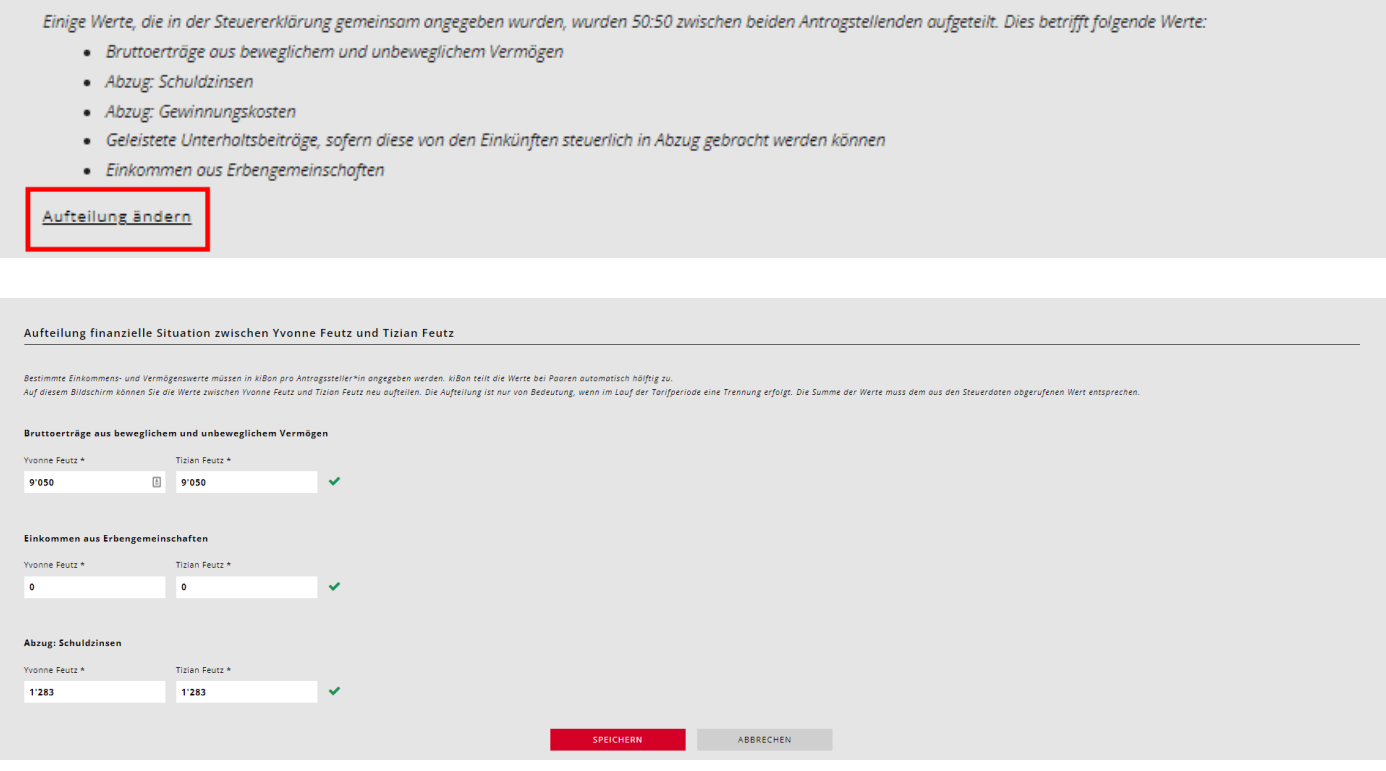

# **Query non riuscita**

Ci sono casi in cui non è possibile interrogare le circostanze finanziarie dal sistema fiscale. Questo può essere dovuto alle seguenti ragioni:

- non c'è un numero ZPV (che viene memorizzato con la dichiarazione dei redditi) collegato al login BE.
- per kiBon si usa un indirizzo e-mail diverso da quello per il login in TaxMe (due diversi BE-Login creati)
- TaxMe non è stato ancora collegato al login BE
- la dichiarazione dei redditi non è stata ancora completata
- (Attenzione: dopo il rilascio della dichiarazione dei redditi in TaxMe, potrebbero essere necessari alcuni giorni prima che la query possa avere successo)
- la data di nascita non è memorizzata correttamente in kiBon
- i richiedenti sono tassati alla fonte
- è un caso di anno in anno
- richiedenti sposati: Dichiarazione d'imposta presentata congiuntamente, ma indicato in kiBon che la dichiarazione d'imposta è stata compilata da solo
- Due ricorrenti: La data di nascita del richiedente 2 non corrisponde a quella della dichiarazione dei redditi (altro partner).
- Il motivo corrispondente viene visualizzato in kiBon.

Se l'interrogazione sul sistema fiscale non ha successo, i richiedenti devono compilare manualmente le circostanze finanziarie come prima.

In questo caso, il comune deve continuare a verificare la situazione finanziaria sulla base dei documenti caricati (dichiarazione dei redditi, buste paga, certificati, ecc.) al fine di elaborare la domanda.

# <span id="page-16-0"></span>**Domanda Prova di nuovo**

Se il problema dell'interrogazione non riuscita può essere risolto direttamente (per esempio correggere la data di nascita sbagliata, correggere la domanda sulla dichiarazione dei redditi unica, ecc:

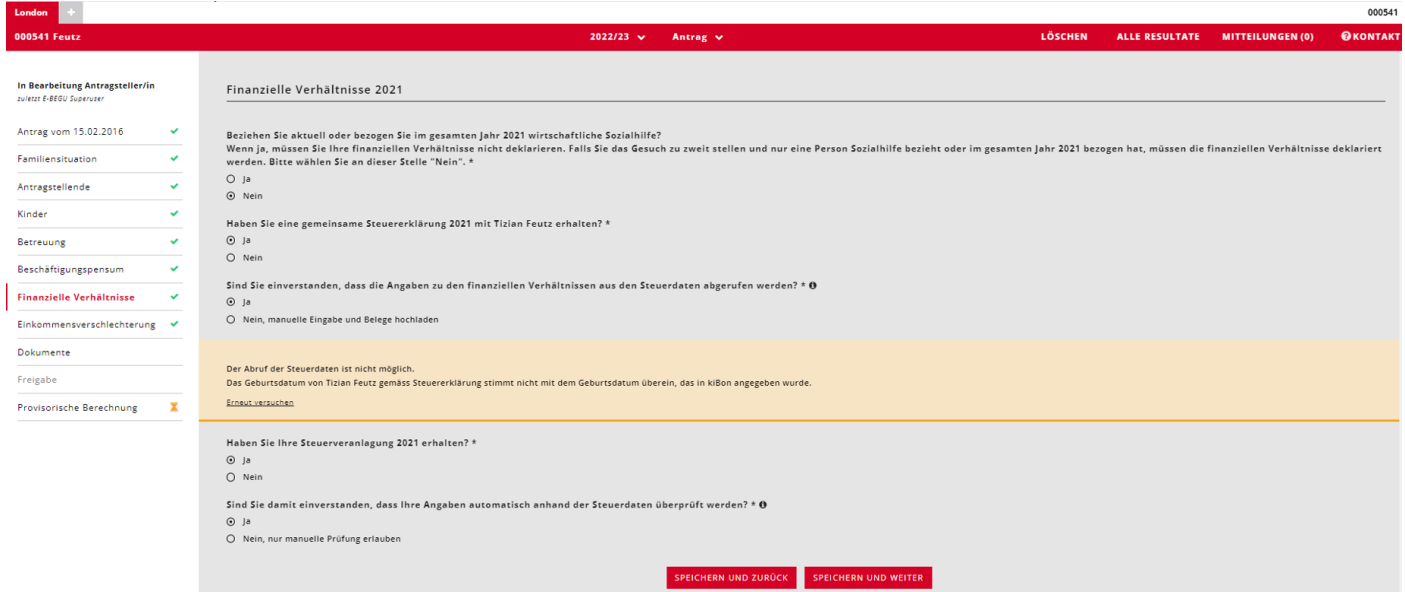

Se il numero ZPV non è collegato al login BE, apparirà un messaggio che indica che questo può essere fatto. I candidati devono cliccare su "Clicca qui per ricevere un'e-mail di invito":

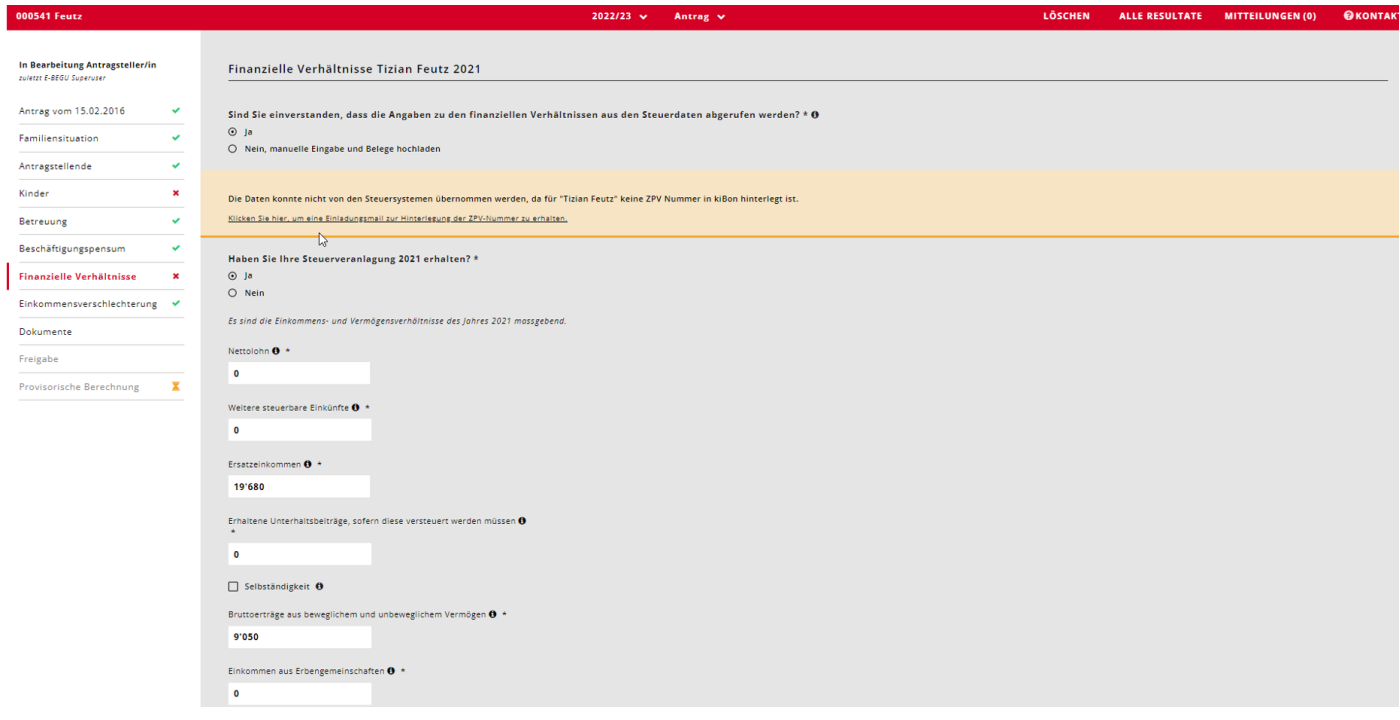

<span id="page-17-0"></span>Ora si può inserire l'indirizzo e-mail con cui è stato creato il login BE per i dati fiscali:

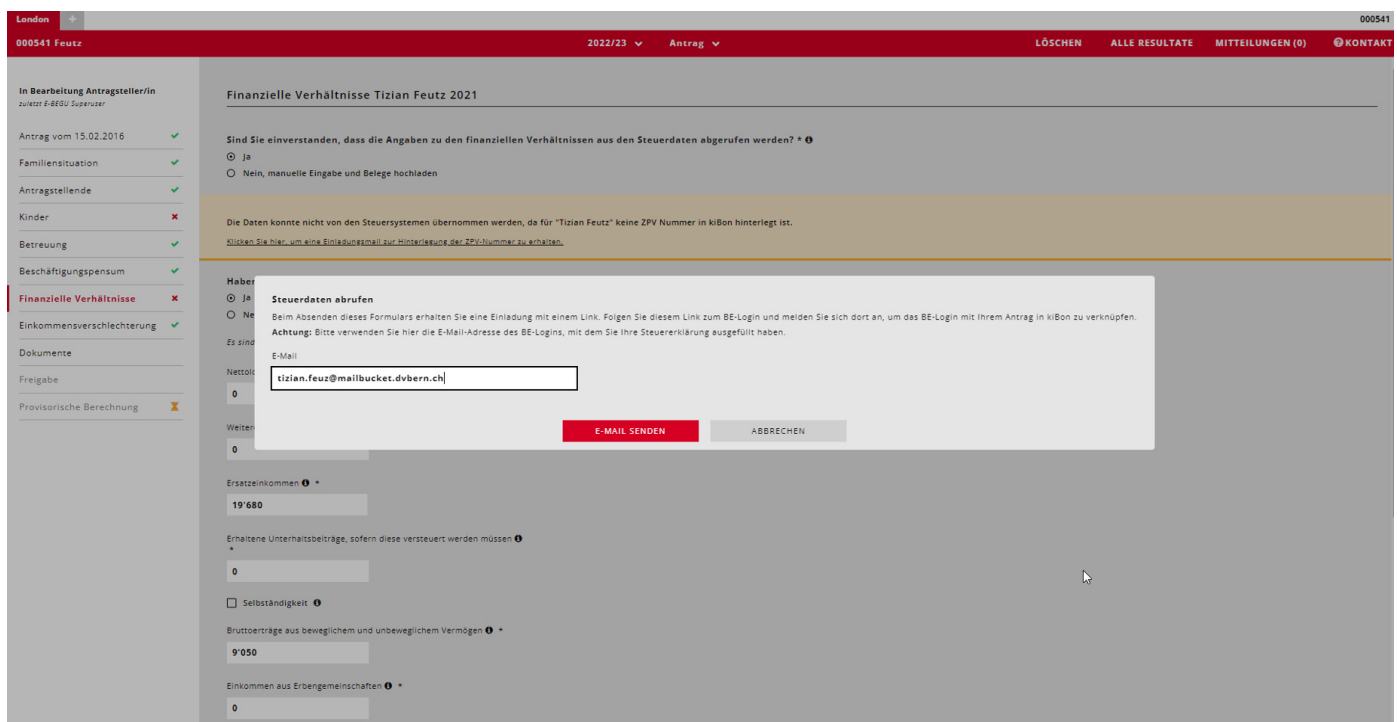

#### Così, i candidati ricevono un invito con un link a questo indirizzo e-mail.

#### **Guten Tag**

Sie haben die Verknüpfung Ihres kiBon-Antrags mit einem zweiten BE-Login beantragt, um die Steuerdaten abzurufen.

Achtung: Stellen Sie bitte sicher, dass Sie im BE-Login nicht mehr eingeloggt sind.

Über die untenstehende Schaltfläche erlauben Sie den Abruf Ihrer Steuerdaten: BE Login verknüpfen und Abfrage der Steuerdaten erlauben.

Nachdem Sie sich beim BE-Login eingeloggt haben, werden Sie auf kiBon zurückgeleitet, wo Ihr Antrag mit dem BE-Login verknüpft wird.

Freundliche Grüsse kiBon - Team

Dies ist eine automatisch versendete E-Mail. Bitte antworten Sie nicht auf diese Nachricht.

Cliccando su questo link si accede al login di BE, dove è possibile effettuare il login per collegare il login di BE alla propria applicazione in kiBon. Dopodiché, si può riprovare la richiesta.

### **Controllare la situazione finanziaria in un secondo momento:**

Con il consenso del richiedente, i comuni possono controllare automaticamente le informazioni sulla situazione finanziaria non appena l'accertamento fiscale è disponibile. Questa funzione è ancora in fase di implementazione. Il cantone informerà i comuni non appena saranno disponibili maggiori informazioni sul processo.